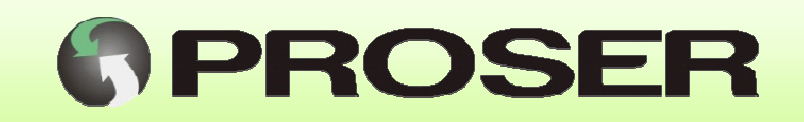

# **MGQ-422-2G MGQ-422-3G**

**MODEM GSM/GPRS RS232/RS485 DOBLE SIM**

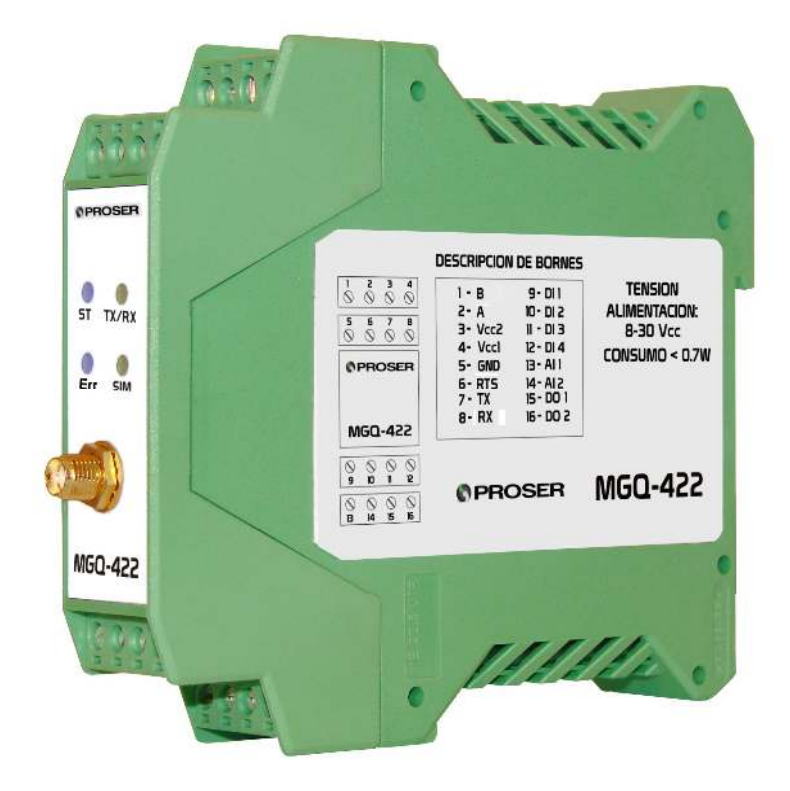

# **MANUAL DE USUARIO**

**SVMI-MGQ-422-REV 1.5** 

**Mayo 2022**

PROSER S.A. – Av. Caseros 1735 – C.A.B.A. (C1152ABA) – www.proser.com.ar

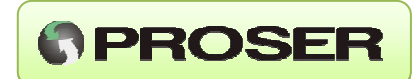

# **ACERCA DEL DOCUMENTO HISTORIA**

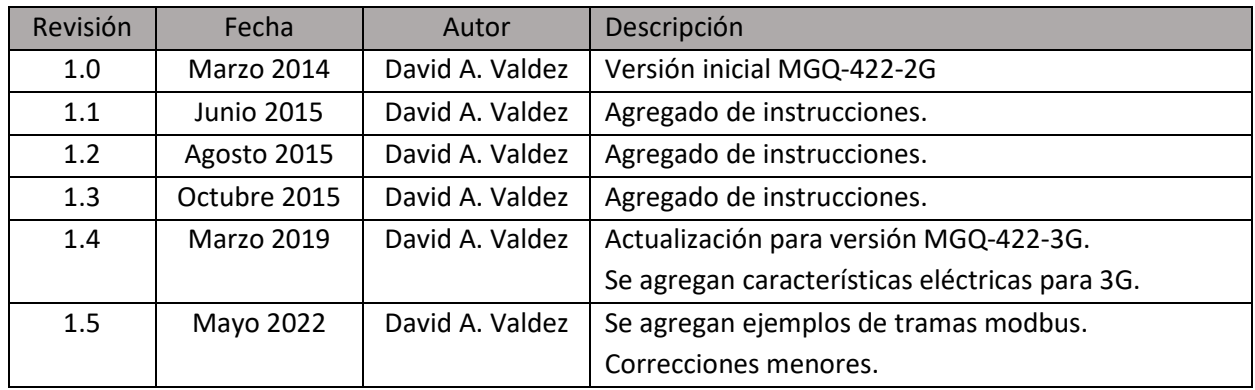

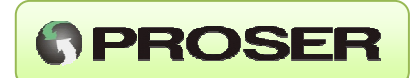

# **INDICE**

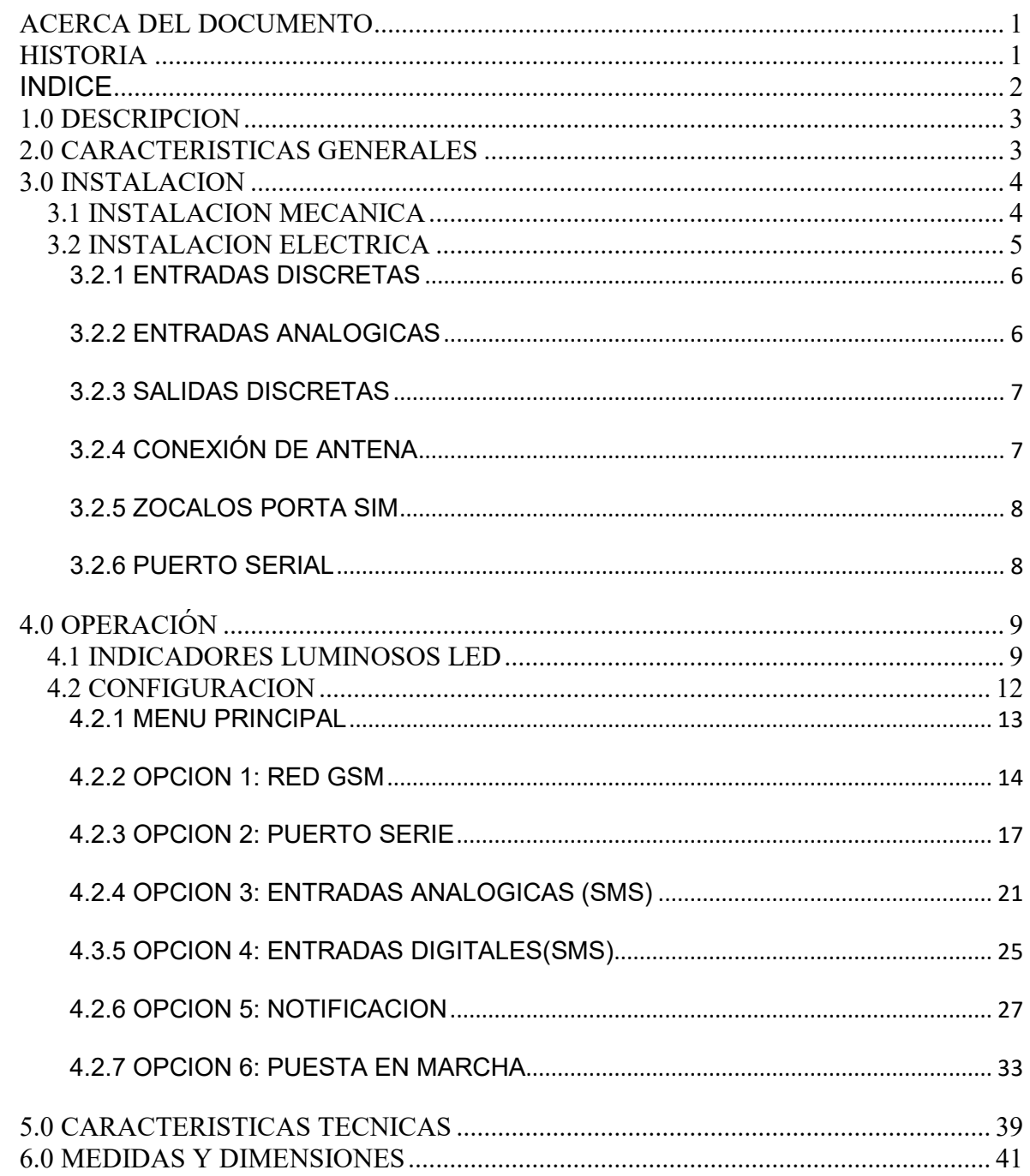

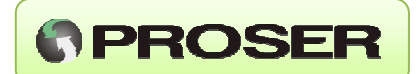

# **1.0 DESCRIPCION**

El modem MGQ-422 PROSER es un dispositivo que permite establecer un vínculo inalámbrico entre cualquier equipo electrónico que posea un puerto RS232 o RS485 y un servidor remoto o sistema SCADA utilizando la red de telefonía celular GSM/ GPRS.

Su gabinete con montaje para riel DIN, su amplio rango de alimentación y su formato compacto, lo hacen ideal para uso industrial.

El equipo está provisto de dos zócalos SIM para trabajar con dos compañías de telefonía diferentes. Esta cualidad, permite en caso de falla de uno de los prestadores de servicios de telefonía, realizar la comunicación utilizando un prestador secundario, aumentando la eficiencia de comunicación.

El MGQ-422 PROSER posee cuatro entradas discretas, dos salidas tipo open-colector y dos entradas analógicas (4-20mA) con lo cual permite utilizarse en sistemas de telemetría sin necesidad de adquisidores de datos o PLC.

El MGQ-422 se ofrece en dos versiones 2G(MGQ-422-2G) y 3G(MGQ-422-3G).

# **2.0 CARACTERISTICAS GENERALES**

- Alimentación de 8 a 30V.
- Consumo menor a 0,7 W.
- Puerto de comunicación serial RS232 / RS485.
- Menú de configuración embebido.
- LED de status (comunicación GPRS y SERIAL).
- Dos zócalos SIM para uso de dos prestadoras de telefonía celular.
- Compatible con las bandas 850/900/1800/1900.
- Cuatro entradas discretas.
- Dos entradas analógicas 4-20mA.
- Dos salidas open-colector.
- Montaje sobre riel DIN.

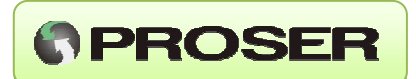

# **3.0 INSTALACION**

# **3.1 INSTALACION MECANICA**

El equipo está diseñado para montaje sobre riel DIN. Solo hay que calzarlo sobre el riel. En el lateral del mismo se encuentra una etiqueta con la descripción de bornes para conexionado.

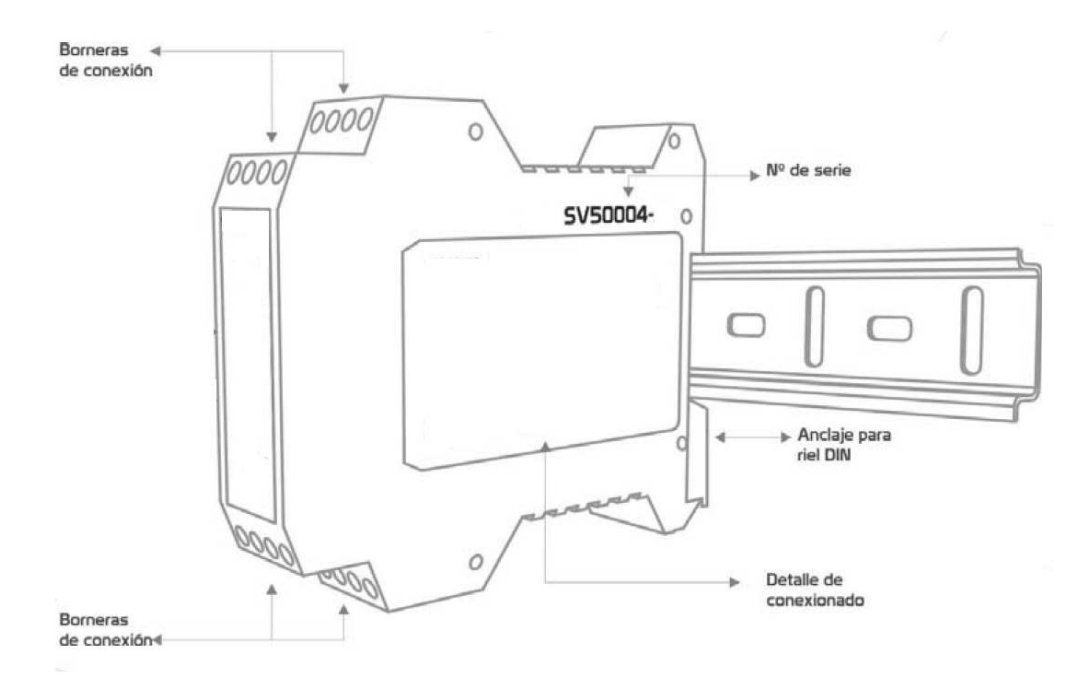

En el frente del equipo se observa el conector SMA para la antena y los indicadores luminosos LED (Status, Error, Tráfico Serie y SIM1/2).

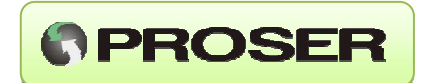

# **3.2 INSTALACION ELECTRICA**

El equipo se alimenta con tensión continua con un rango de 8 a 30 Vcc, con lo cual es apto para instalaciones industriales típicas de 12V o 24V.

Los bornes de alimentación del equipo son Vcc1 y Vcc2 (3 y 4). El conexionado de polaridad es indistinto.

A continuación, se detalla la tabla de conexiona*d*o:

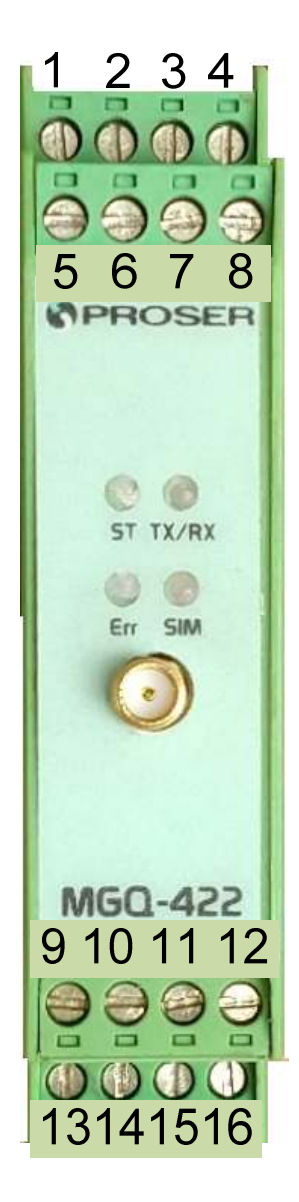

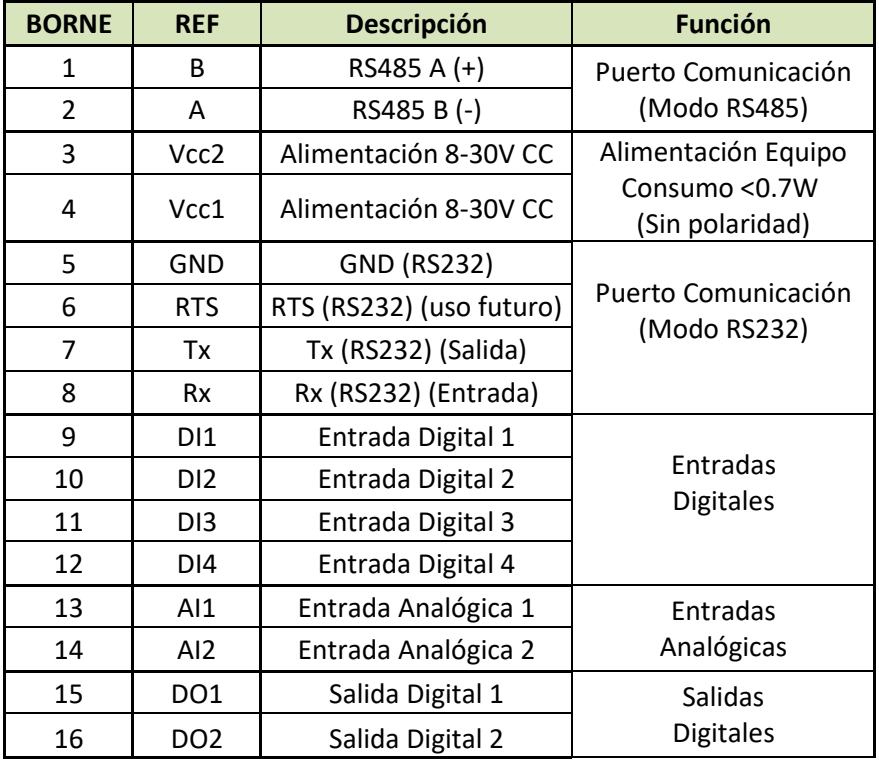

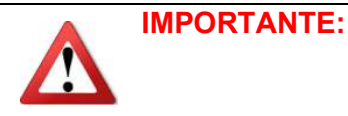

**NOTA:** Prestar especial atención en la conexión de la alimentación en Vcc1 y Vcc2, pines 3 y 4 respectivamente. De lo contrario podrían causarse daños a la unidad.

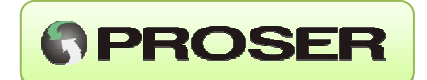

# **3.2.1 ENTRADAS DISCRETAS**

El MGQ-422 PROSER posee cuatro entradas discretas para tele supervisión de eventos del tipo ON/OFF (apertura de un gabinete, estado de una válvula, etc.).

El esquema eléctrico de cada entrada es el siguiente:

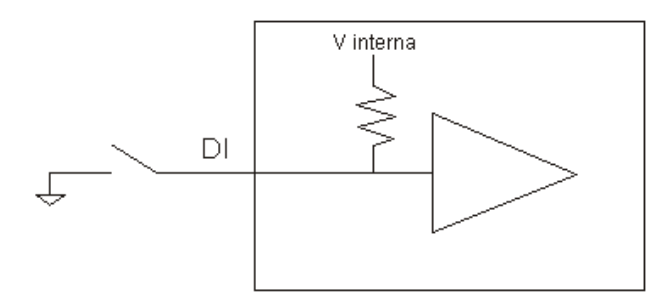

# **3.2.2 ENTRADAS ANALOGICAS**

El MGQ-422 PROSER viene provisto de dos entradas analógicas para tele supervisión de variables del tipo 4- 20 mA para telemetría de variables continuas (presión, temperatura, nivel, etc.).

El esquema eléctrico de conexionado es el siguiente:

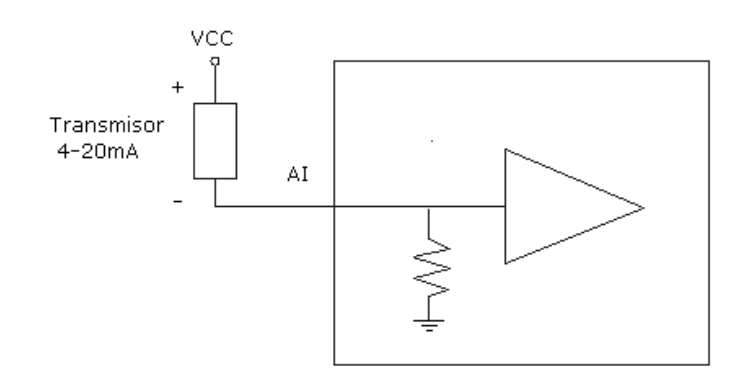

**NOTA:** La impedancia de entrada de cada entrada analógica es de 120 ohm por lo que la caída máxima de tensión (a 20mA) es de 2.4V.

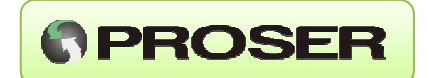

# **3.2.3 SALIDAS DISCRETAS**

El MGQ-422 PROSER viene provisto de dos salidas discretas del tipo open-colector que pueden manejar una carga con una corriente máxima de hasta 100 mA.

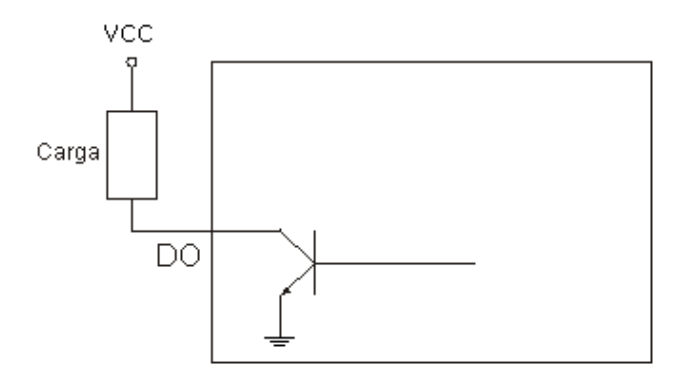

# **3.2.4 CONEXIÓN DE ANTENA**

Con el MGQ-422 PROSER viene incluida una antena con base magnética con una ganancia de 5.5 dBi y un cable de 3 mts con conector SMA.

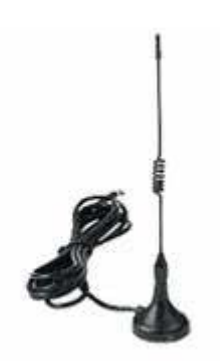

La antena puede fijarse a cualquier superficie metálica. La instalación dentro de recintos metálicos cerrados puede disminuir la intensidad de señal del dispositivo.

No se recomienda instalar la antena dentro de gabinetes metálicos. De ser necesario instalarla en intemperie, utilizar un gabinete plástico para protección de la misma.

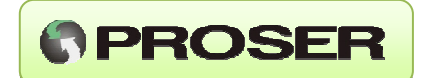

# **3.2.5 ZOCALOS PORTA SIM**

El equipo viene provisto de dos zócalos porta SIM para alojar hasta dos tarjetas SIM de dos prestadoras de servicio de telefonía celular. Los SIMs 1 y 2 pueden activarse/desactivarse en forma independiente.

La comunicación se realiza en primera instancia con el SIM1. Si por algún motivo, el equipo no puede conectarse al servidor, pasa automáticamente al SIM2 y repite el proceso de conexión.

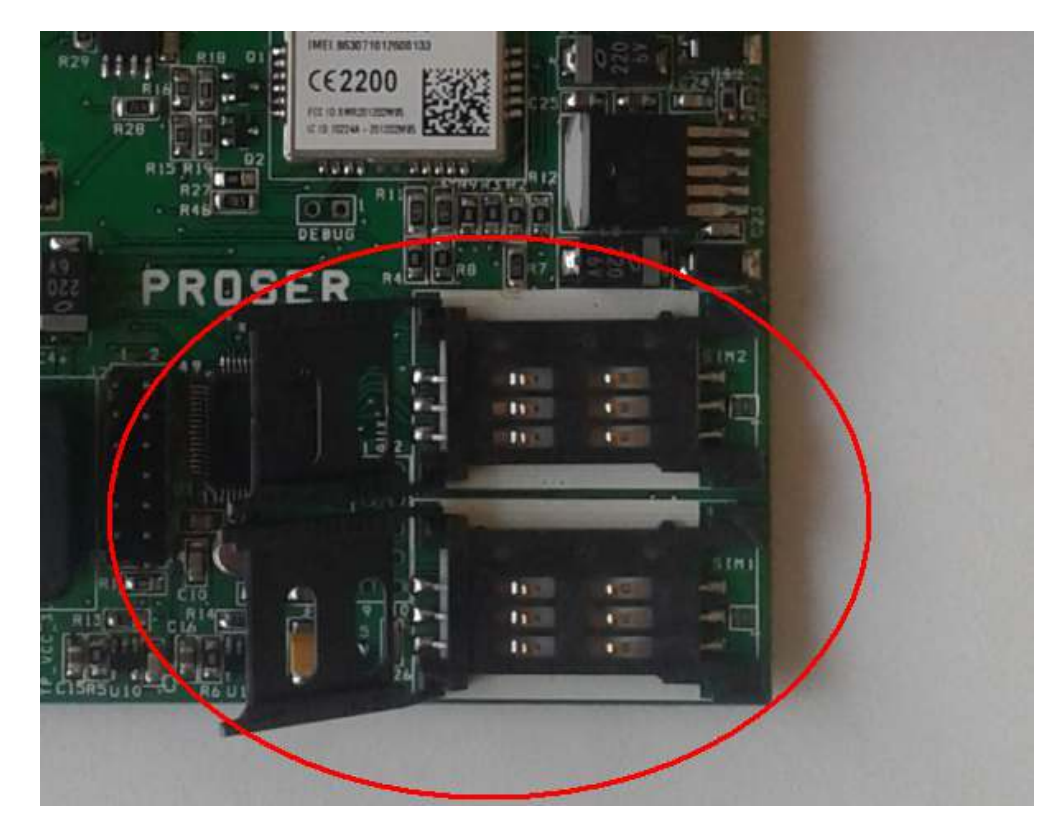

*Zócalos porta SIM en el interior del equipo MGQ-422*

**NOTA:** Al insertar las tarjetas SIM, recordar que el equipo debe estar apagado.

## **3.2.6 PUERTO SERIAL**

El MGQ-422 viene provisto de un puerto de comunicaciones serial que permite conectarse a cualquier dispositivo con puerto RS232 o RS485 (configurable desde el menú).

La velocidad de comunicación puede configurarse desde 300 bps a 38400 bps. Además, pueden seleccionarse 7 u 8 bits de datos, paridad (par, impar o sin paridad) y 1 o 2 bits de stop.

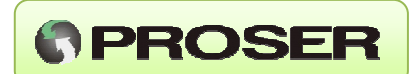

# **4.0 OPERACIÓN**

# **4.1 INDICADORES LUMINOSOS LED**

El MGQ-422 PROSER cuenta con 4 indicadores luminosos LED que permiten al usuario conocer el estado en el que se encuentra el equipo o diagnosticar posibles fallas con solo observar el equipo, lo cual facilita notablemente las tareas de puesta en marcha y mantenimiento.

Los LED del equipo indican:

- LED AZUL STATUS: Indica el estado de la conexión según frecuencia de parpadeo. (ver tabla)
- LED ROJO ERROR: Indica error en alguna de las etapas de conexionado o transmisión de datos. (ver tabla en la siguiente página)
- LED ROJO/VERDE SIM 1 / 2: Indica si el equipo está utilizando SIM1 (verde) o si está utilizando SIM2 (rojo). Según la frecuencia de parpadeo indican el estado en el que se encuentra el registro en la red de telefonía. (ver tabla)
- LED ROJO/VERDE TX/RX: Indican cuando entran (Rx: rojo) o salen (Tx: verde) datos por el puerto serie del equipo. (ver tabla)

El modem posee siete instancias distintas indicadas luminosamente:

- 1. CFG: El modem está a la espera o siendo configurado por el usuario.
- 2. MODEM: Estado de inicialización del módulo de comunicaciones cuando cambia de SIM.
- 3. SIM: Estado de la detección del chip SIM.
- 4. REGISTRO: Estado de registro del SIM en la red GSM y GPRS.
- 5. CONEXIÓN: Estado de la conexión con el servidor.
- 6. TRAFICO: Estado del tráfico entre servidor y modem.
- 7. ALARMA: El modem se encuentra enviando SMS debido a condición de alarma.

En funcionamiento normal, el modem transaccionara entre los estados 1 al 6. Si se encuentran habilitadas las alarmas, se pasará al estado 7, enviándose los SMS para luego volver al estado 5. En lo que respecta la frecuencia de parpadeo, existen dos tipos de parpadeos, el corto 200mS y el largo 400mS.

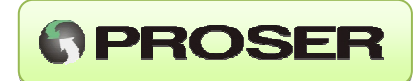

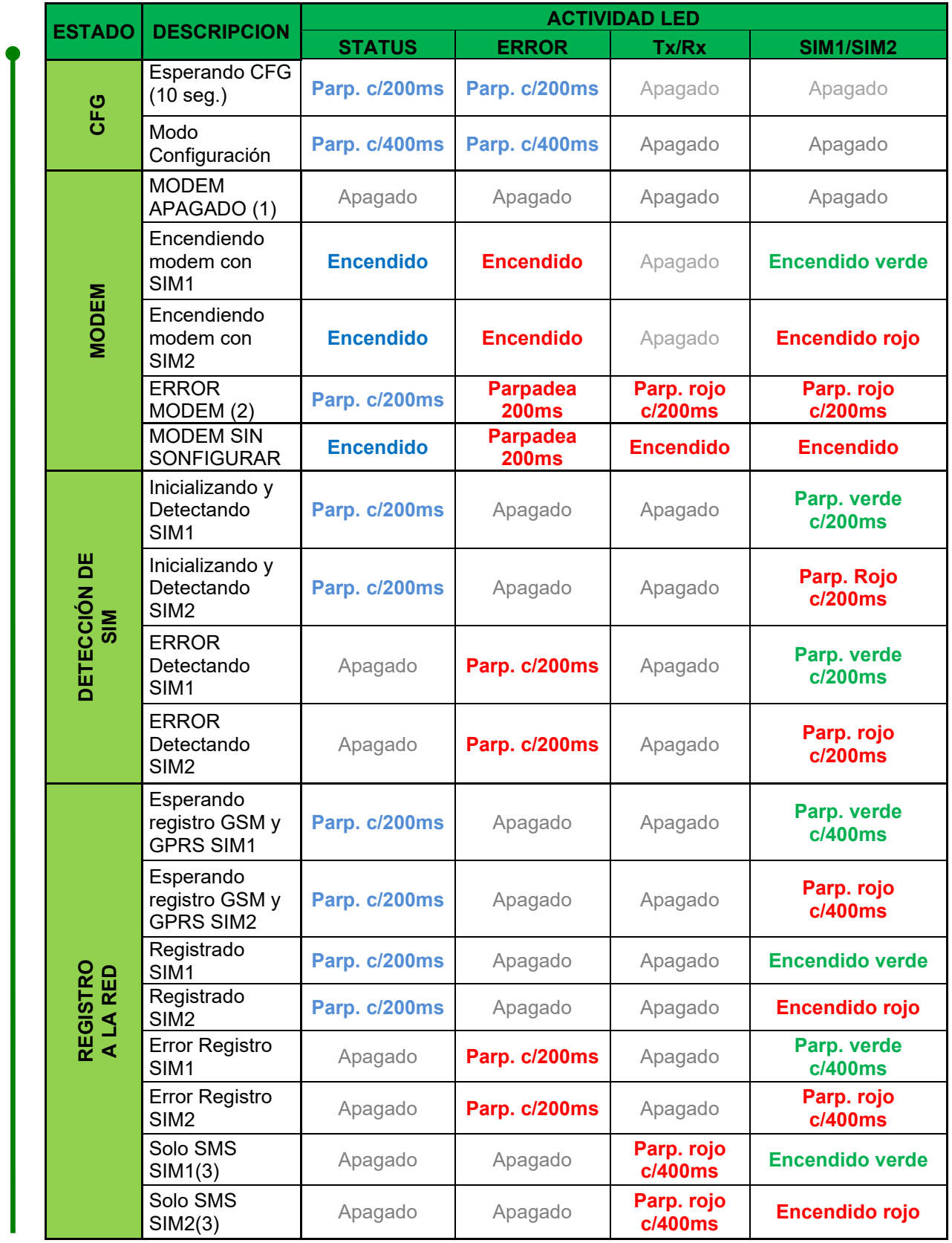

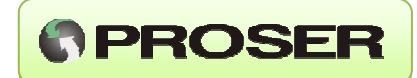

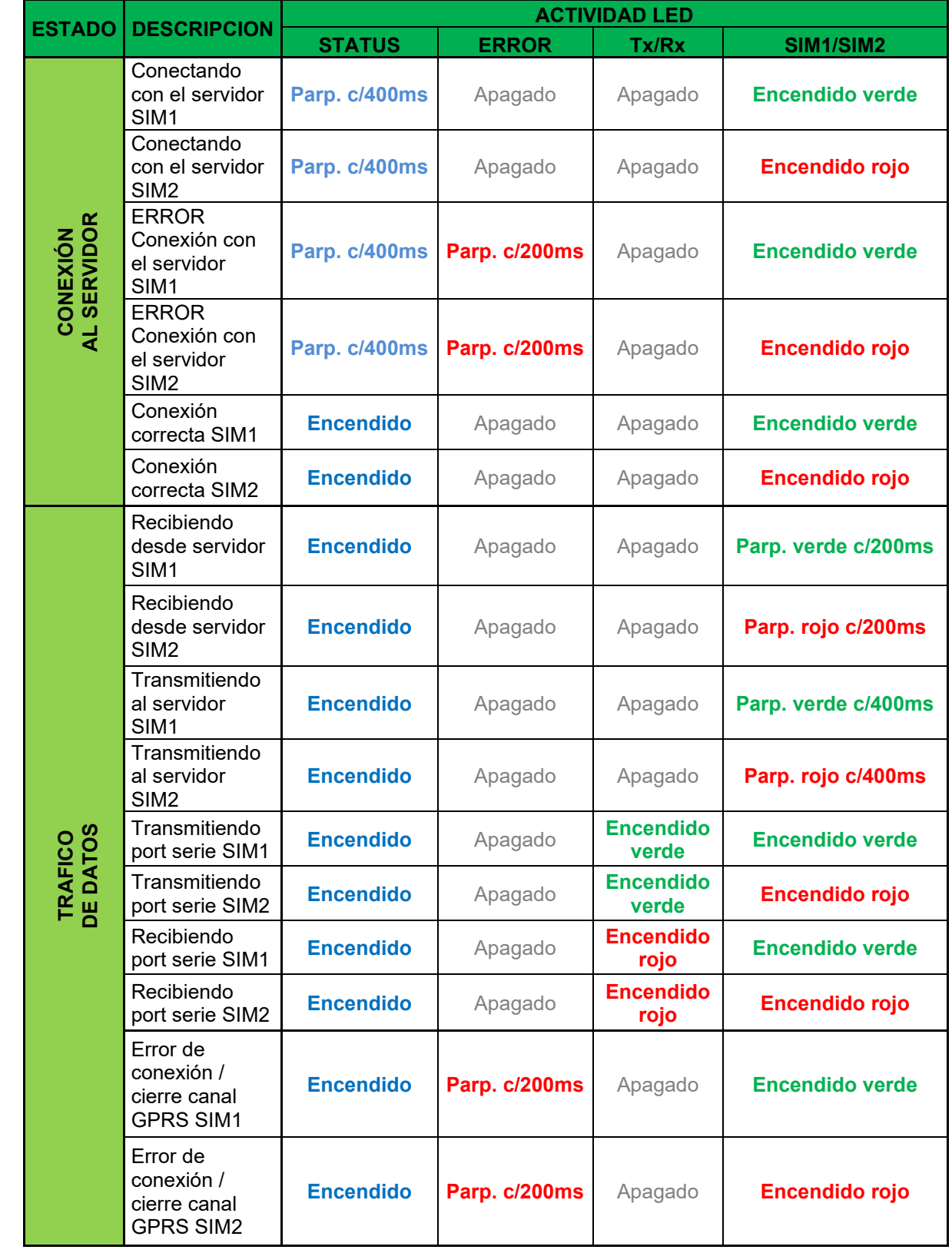

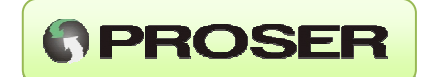

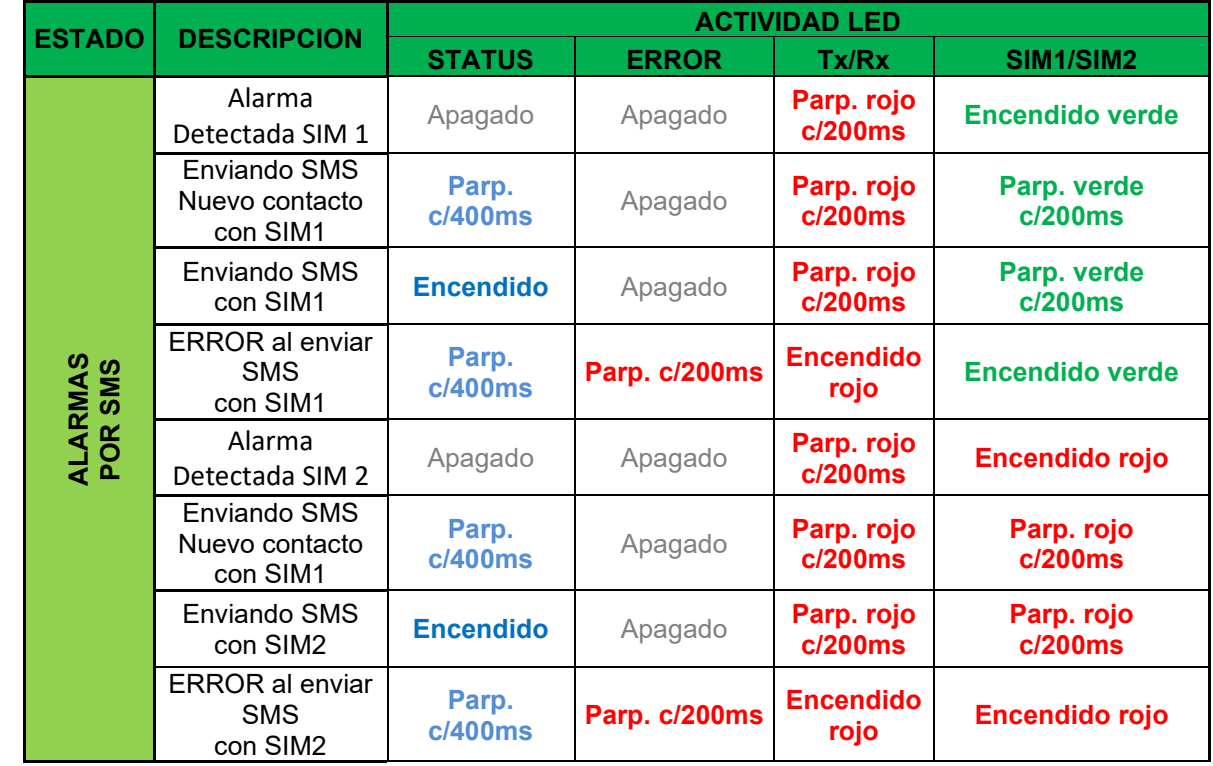

(1) Apagados durante 5 Segundos.

(2) Parpadea durante 5 Segundos.

(3) No se definió IP/DNS o el APN, por lo tanto, el modem no se podrá conectar al servidor. De encontrar un SIM instalado, enviará solamente SMS de alarmas.

# **4.2 CONFIGURACION**

El MGQ-422 PROSER tiene embebido un menú, que permite configurar el equipo y realizar pruebas de funcionamiento por medio de un terminal estándar (ej: Hyperterminal de Windows).

Esto permite acceder a la configuración del equipo sin necesidad de un software adicional. El ingreso al menú de configuración se realiza conectando un terminal configurado en 9600 8 N 1 al puerto serial (bornera RS232).

Para ingresar al menú principal, primero encender la unidad y dentro de los 10 segundos escribir *cfg* (o *CFG*) en el terminal.

Al encender la unidad, durante el tiempo de espera de comando *cfg* (o *CFG*) (Ver tabla en el estado CFG), los LED de STATUS y ERROR parpadean cada 200ms. Una vez que se ha ingresado en el menú de configuración, los leds parpadean cada 400mS, se mantiene esta condición, hasta que se cierre la sesión de configuración. Si durante los primeros segundos no se ingresa al menú, el modem inicia la conexión al servidor desde la instancia de detección del SIM (Ver tabla de estados de leds).

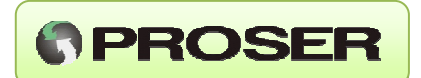

# **4.2.1 MENU PRINCIPAL**

En el menú de configuración principal se pueden apreciar las opciones de ajuste del equipo.

**PROSER MGQ-422-3G, S/N: SV-0500004 - Hw Ver: 3.00 SW Ver: 02.02, Build: 14:16:29 - Mar 8 2019** 

- **\* MENU PRINCIPAL \***
- **1: Red GSM. 2: Puerto serie. 3: Entradas analógicas. 4: Entradas digitales. 5: Notificación. 6: Puesta en marcha.**

 **D: Aplicar valores por defecto globalmente. G: Guarda configuración. ESC: Abandonar terminal.**

En la parte superior se puede observar la versión de firmware y el número de serie del equipo MGQ-422 PROSER.

Ingresando opción de 1 a 6 se acceden a las distintas opciones del equipo.

Para aplicar la configuración de fábrica pulsar la tecla D y luego guardar los cambios con la letra G.

**NOTA:** Para que los cambios surtan efecto en el equipo, se debe guardar la configuración una vez modificada con la opción G.

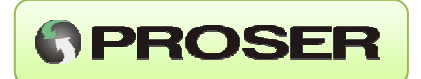

# **4.2.2 OPCION 1: RED GSM**

Permite ajustar los parámetros de conexión a la red GSM/GPRS del equipo con los datos de los proveedores de servicio de telefonía y servidor remoto.

#### **\* CONFIGURACION DE LA RED GSM \***

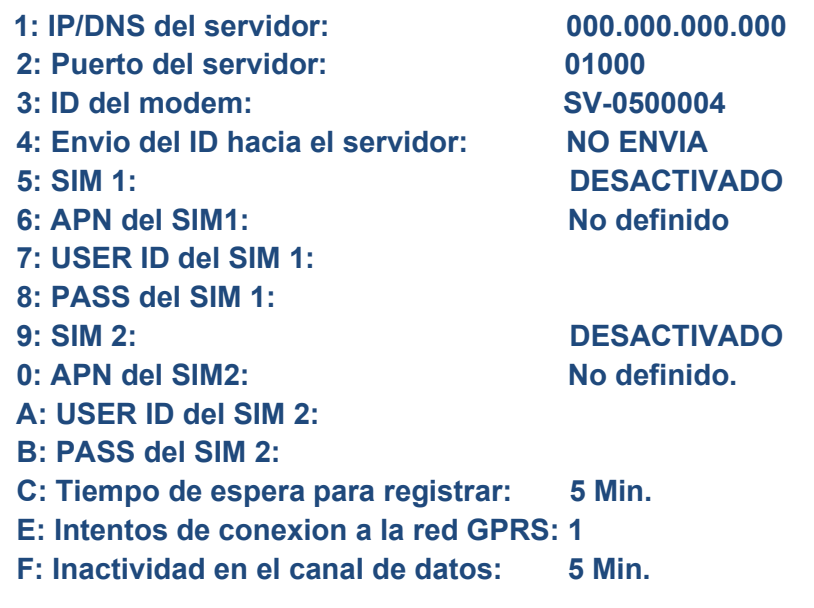

 **D: Aplica configuración por defecto. ESC: Menú principal.**

Opciones disponibles:

#### *1: IP/DNS del servidor:*

Permite ajustar la dirección de IP o el DNS del servidor remoto con el cual se establecerá la conexión TCP a través de GPRS.

**NOTA 1:** Si se utiliza dirección de IP, servidor debe tener una conexión disponible a Internet con un IP público y fijo.

**NOTA 2:** Si el modem quisiera ser utilizado para enviar solamente SMS de alarmas, este parámetro deberá establecerse como 0.0.0.0. De esta manera el MGQ-422, no establecerá conexión de datos. Este modo es útil cuando se quiere utilizar el módem para enviar alarmas por SMS ante cambios de estados lógicos desde las entradas digitales o cuando la corriente desde las entradas analógicas está fuera de los rangos permitidos.

#### *2: Puerto del servidor:*

Define el puerto del servidor al cual se conectará el MGQ-422*.* 

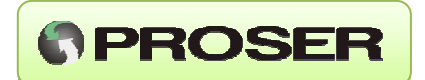

#### *3: ID del modem:*

Permiten definir un ID del MODEM de hasta 32 caracteres alfanuméricos que pueden ser enviados por el MGQ-422 en función de la selección de la opción 4.El MGQ-422 enviará al servidor este ID terminado en <CR><LF>.

#### *4: Envío del ID hacia el servidor:*

Establece en qué situación se envía al servidor el ID del modem. Existen tres modos para seleccionar.

*Al Conectar*, Solo cuando se establece la conexión TCP con el servidor, envía el ID del modem al servidor.

*Por Trama,* Envía el encabezado por cada trama que ingresa por el puerto serie al servidor.

**Desactivado**, el MGQ-422 ignora el encabezado y no lo envía.

#### *5: SIM 1:* Permite activar/desactivar el uso del SIM1.

#### *6: APN del SIM1:*

Permite ajustar el APN (Access Point Name) del SIM primario que se alojara en el zócalo SIM1. El APN depende de la compañía de telefonía celular que se utilice. Para más información, consultar a su compañía proveedora de telefonía celular.

#### *7: USER ID del SIM 1:*

#### *8: PASS del SIM 1:*

Permite definir el nombre de usuario y la contraseña para poder utilizar el servicio de datos. Para más información, consultar a su compañía proveedora de telefonía celular.

**NOTA:** En el caso de no ser necesaria la utilización de estos parámetros, dejar ambos campos vacíos.

*9: SIM 2:* Permite activar/desactivar el uso del SIM2.

#### *0: APN del SIM2:*

Permite ajustar el APN (Access Point Name) del SIM secundario que se alojara en el zócalo SIM2. El APN depende de la compañía de telefonía celular que se utilice.

# *A: USER ID del SIM 2:*

#### *B: PASS del SIM 2:*

Permite definir el nombre de usuario y la contraseña para poder utilizar el servicio de datos. Para más información, consultar a su compañía proveedora de telefonía celular.

**NOTA:** En el caso de no ser necesaria la utilización de estos parámetros, dejar ambos campos vacíos.

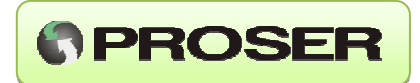

#### *N: Banda de frecuencia (Solo para MGQ-422-2G)*

Permite seleccionar entre distintos modos y bandas de frecuencias Banda de frecuencia utilizada.

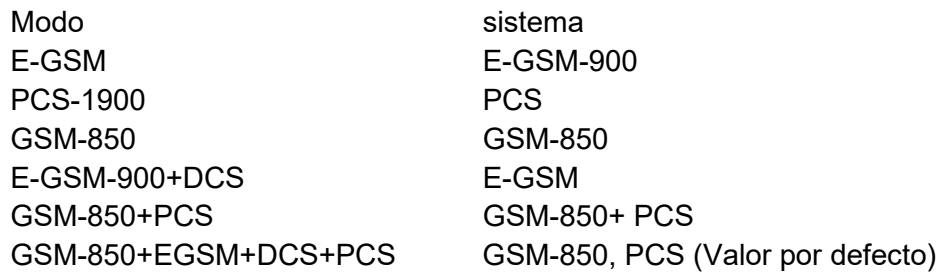

En Argentina se utilizan las bandas de 850MHz y 1900MHz.

*C: Tiempo de espera para registrar:* Tiempo que espera el equipo para que un SIM se registre en la red GPRS. Si el equipo no logra registrarse a la red en este tiempo, pasa al siguiente SIM y comienza el proceso de registro con el otro proveedor de telefonía. En caso de utilizar un solo SIM, el MGQ-422 reinicia el modem GSM/GPRS y reintenta el registro.

- *E: Intentos de conexión a la red GPRS: Numero de reintentos que realiza el equipo una* vez registrado a la red GSM/GPRS para establecer la conexión TCP (obtención de IP local).

- *F: Inactividad canal de datos:* Establece una ventana de tiempo de inactividad. Es decir, cada dato que llega por puerto serie o servidor GPRS reinicia un temporizador. Si este temporizador, llega al valor configurado, se cierra la conexión TCP y comienza el proceso de conexión nuevamente.

**NOTA:** En inactividad canal de datos, siempre se debe configurar un tiempo superior al tiempo entre encuestas del servidor. Se recomienda configurar un tiempo entre 2 y 5 veces el tiempo entre encuestas.

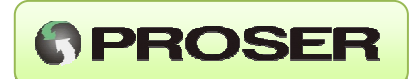

# **4.2.3 OPCION 2: PUERTO SERIE**

La opción 2 permite configurar los parámetros del puerto serial.

#### **\* CONFIGURACION PUERTO SERIE \***

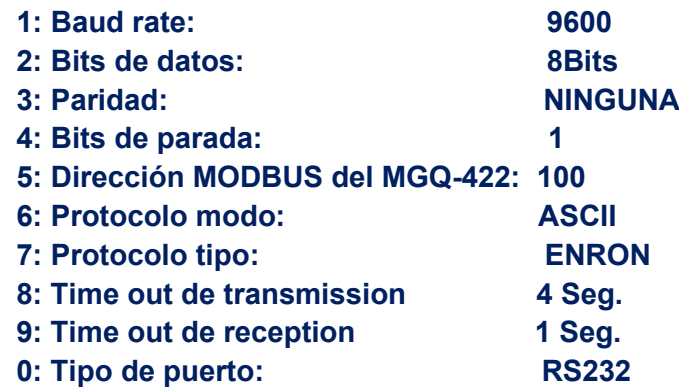

 **D: Aplica configuración por defecto. ESC: Menú principal.**

El ajuste de los parámetros del puerto serial del MGQ-422 PROSER se realiza utilizando las opciones 1, 2, 3 y 4 y los tiempos del puerto con las opciones 8 y 9 según:

# 1: Baud rate:

Permite ajustar el Baud Rate del puerto serial entre 300 y 9600bps.

#### 2: Bits de datos:

Permite ajustar los bits de datos entre 7 u 8 bits.

#### 3: Paridad:

Permite ajustar la paridad del puerto serial.

#### 4: Bits de parada:

Permite ajustar la cantidad de bits de parada 1, 2 o ninguna.

#### 5: Dirección MODBUS(MQG-422):

Permite ajustar la dirección MODBUS asignada al MGQ-422. Cuando el MGQ-422 recibe una trama MODBUS a esta dirección, procesará la trama como propia, devolverá la respuesta al servidor y no la envía por el puesto serie de salida RS232/485. Si en cambio, recibe una trama con una dirección MODBUS diferente a esta, finalizado el retardo de transmisión, la misma será enviada por el puerto serial RS232/485.

Si el equipo recibe una trama que no sea modbus, la transmitirá al puerto serie de salida.

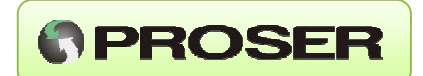

#### 6: Protocolo modo:

Tipo de protocolo utilizado puede ser MODBUS ASCII o RTU. Estos son los dos protocolos admitidos por el MGQ-422 para leer/escribir en el mapa modbus de la unidad.

#### 7: Protocolo tipo:

Formato del protocolo utilizado, puede ser ENRON (flotante 32bits) o MODICON.

#### 8: Time out de transmisión:

Cuando llega un carácter por TCP desde el servidor remoto se inicia un temporizador. Si el temporizador alcanza el valor ajustado en "Retardo de transmisión", el MGQ-422 envía el o los caracteres ingresados por el puerto serial. Valor por defecto 4 segundos. Este valor permite definir cuanto tiempo debe esperar el MGQ-422 para procesar la trama recibida, esto es debido a que muchas veces la trama llega desde el servidor en diferentes paquetes consecutivos TCP/IP.

#### 9: Time out de recepción:

Cuando llega un carácter por puerto serie se inicia un temporizador. Si el temporizador alcanza el valor ajustado en "Retardo de recepción", el MGQ-422 enviará el o los caracteres ingresados al servidor remoto.

#### 0: Tipo de puerto:

La opción 0 define si el puerto serial de salida es RS232 (borneras 5, 6, 7 y 8) o RS485 (borneras 3 y 4).

**NOTA:** El MGQ-422 posee un buffer de entrada y uno de salida, el tamaño de cada una de estas áreas es de 512bytes.

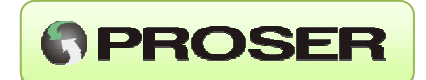

# **4.2.3.1 ACCESO A LAS ENTRADAS ANALOGICAS, DIGITALES Y SALIDAS DIGITALES POR GPRS**

El equipo MGQ-422 viene provisto de cuatro entradas digitales, dos entradas analógicas del tipo 4-20 mA y dos salidas del tipo open-colector lo que permite realizar telemetría / control de variables de campo desde un sistema SCADA sin necesidad de un adquisidor de datos.

Para esto, el equipo está provisto del protocolo de comunicación Modbus ASCII o RTU con formato ENRON o MODICON (opción 6 y opción 7) y responde a una dirección de esclavo Modbus previamente configurado (opción 5). En caso de que no se utilice esta función, puede desactivarse colocando Dirección de esclavo igual a 0 (opción 5).

De esta manera, si una pregunta Modbus ingresa por GPRS desde un Maestro remoto en el protocolo adecuado, el equipo la procesa y si coincide con la dirección Modbus del equipo establecido en la opción 5, la procesa y devuelve el estado de las entradas/salidas. Si la dirección modbus de la trama no coincide con lo establecido en la opción 5, la trama es derivada al puerto serie de salida del equipo.

El MGQ-422 tiene implementadas las funciones Modbus siguientes:

- Para coils, direcciones desde 1001 a 1006, se admiten las funciones:
	- 01 (lectura de Coil)
	- 05 (escritura de Coil)
	- 15(escritura de múltiple Coils).
- Para holding registers direcciones 7001 y 7002: 03 (lectura de registros flotantes)

Mapa de memoria Modbus del equipo:

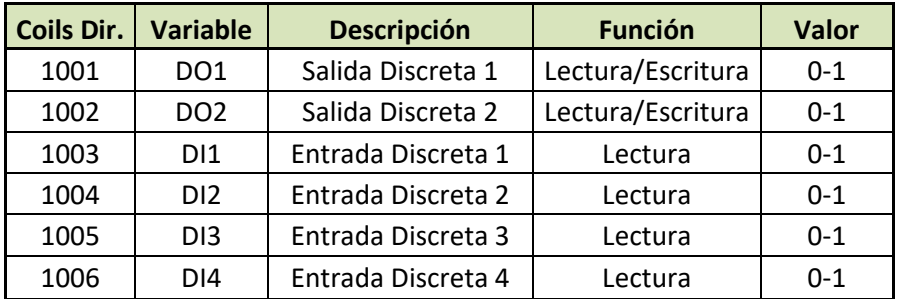

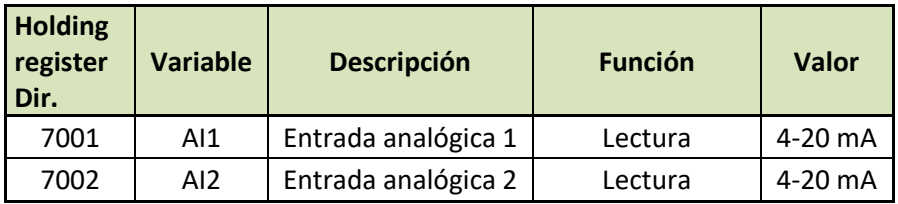

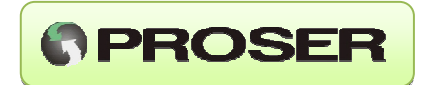

Ejemplos en modbus RTU MODICON con la dirección esclavo 200d. 1º) **Lectura de entradas analógicas AI1 y AI2**(2 flotantes a partir de la dir. 7001d) (Función 03) TX: C8 03 **1B 59** 00 04 83 67 RX: C8 03 08 EB 20 3E C3 EB B0 3E B7 0D AB 2º) **Lectura de entradas digitales** (4 coils a partir de la dirección 1003d) (Función 01) TX: C8 01 **03 EB** 00 04 5C 20 RX: C8 01 01 0F 2E 10 0x0F = 0b00001111 - Entradas digitales D4 a D0 en estado ALTO. 3º) **Lectura de las salidas digitales** (2 coils a partir de la dirección 1001d) (Función 01) TX: C8 01 **03 E9** 00 02 7D E2 RX: C8 01 01 00 6E 14 0x00 = 0x00000000 – Salidas digitales DO0-DO1 DESACTIVADAS. TX: C8 01 **03 E9** 00 02 7D E2 RX: C8 01 01 02 EF D5 0x02 = 0x00000010 – Salidas digitales DO0 – DESACTIVADA, DO1 ACTIVADA. 4º) **Escritura de salidas digitales** Activar salida DO1 (1 coils a partir de la dirección 1001d) (Función 05) TX: C8 05 **03 E9** FF 00 4C 13 RX: C8 05 03 E9 FF 00 4C 13 – DO1 = ACTIVA OK Desactivar salida DO1 (1 coils a partir del address 1001d) (Función 05) TX: C8 05 **03 E9** 00 00 0D E3 RX: C8 05 03 E9 00 00 0D E3 – DO1 = INACTIVA OK Activar salida DO2 (1 coils a partir del address 1002d) (Función 05) TX: C8 05 **03 EA** FF 00 BC 13 RX: C8 05 03 EA FF 00 BC 13 – DO2 = ACTIVA OK Activar salida DO2 y desactiva DO1(2 coils a partir del address 1001d) (Función 15) TX: C8 0F **03 E9** 00 02 01 **02** CE 88 RX: C8 0F 03 E9 00 02 14 23 – OK SE ESCRIBIERON 2 COILS Si la dirección del mapa modbus o la cantidad de bytes están fuera de rango, el equipo devuelve

MGQ-422 – Modem GSM/GPRS DUAL SIMwww.proser.com.ar 20

una excepción.

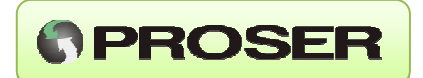

# **4.2.4 OPCION 3: ENTRADAS ANALOGICAS (SMS)**

Las entradas analógicas del MGQ-422 PROSER pueden configurarse para el envío de alarmas por SMS. En el menú de entradas analógicas se pueden ajustar los valores superior e inferior de alarmas, tiempo de muestreo y ajustar las entradas 4-20mA. Cuando cualquiera de las entradas habilitadas presente un valor fuera de los valores límites, el equipo enviará un SMS a los contactos asociados a las entradas A1 y/o A2.

## **\* ENTRADAS ANALOGICAS \***

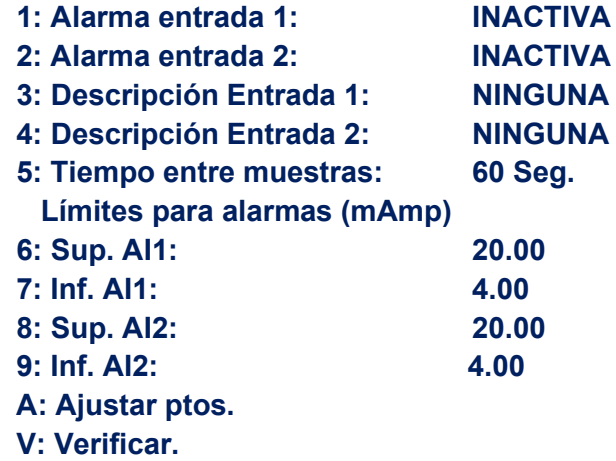

#### **D: Aplica configuración por defecto. ESC: Menú principal.**

Opciones disponibles:

## 1: Alarma entrada 1:

#### 2: Alarma entrada 1:

Estas opciones determinan si las entradas analógicas 1 y/o 2 desencadenan notificaciones de alarma. Valores posibles ACTIVADA/DESACTIVADA.

#### 3: Descripción de la entrada 1:

#### 4: Descripción de la entrada 2:

A cada entrada analógica se le asigna un texto de referencia de 20 caracteres que será enviado por SMS junto con el valor de la variable (en mA) en caso de que ocurra una alarma, a fin de que el destinatario pueda identificar la entrada que se encuentra en alarma.

**NOTA:** Los destinatarios se ingresan en el menú principal seleccionando la opción 5 "Notificación".

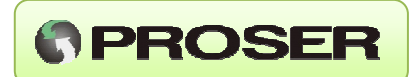

#### 5: Tiempo entre muestras:

Permite ajustar el tiempo de muestreo de los canales analógicos para verificar si el valor está dentro del rango específico.

#### **Límites para alarmas:**

Con estas opciones se ajustan los valores límites inferiores/superiores por debajo/encima de los cuales el sistema generará una notificación de alarmas por SMS hacia un número de teléfono móvil.

#### 6: Sup. A1

#### 8: Sup. A2

Permite ajustar el valor de corriente límite superior por encima del cual el equipo enviará una notificación de alarma.

#### 7: Inf. A1

#### 9: Inf. A2

Permite ajustar el valor de corriente límite inferior por debajo del cual el equipo enviará una notificación de alarma.

Los valores inferior y superior de alarma pueden tomar valores de 4 a 20 mA.

#### A: Ajustar ptos:

#### V: Verificar ptos:

Seleccionando A se puede ajustar el cero(4mA) y fondo de escala(20mA) de cada una de las entradas analógicas.

#### **\* AJUSTAR ENTRADA ANALOGICA \***

 **1: Entrada Analógica 1. 2: Entrada Analógica 2.**

 **ESC: Menú anterior. Seleccione una opción:**

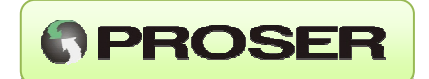

Este menú permite al usuario realizar un ajuste del cero y fondo de escala (4 y 20 mA) del equipo. Para esto, se debe conectar un generador de corriente en la entrada correspondiente (patrón), seleccionar la entrada de se desea ajustar en el menú y a continuación proceder con el ajuste.

 **\* AJUSTANDO VARIABLE \***

 **ENTRADA UNID. CERO FONDO ESCALA**

 **Analogica1 mAmp 4.00 20.00 CUENTAS - 0500 3800**

 **1: Ajusta cero.**

- **2: Ajusta Fondo de escala.**
- **3: Aplica cambios.**

 **ESC: Menú anterior. Seleccione opción [1-3]:**

Se puede ajustar el Cero o Fondo de Escala (1 o 2). Por ej. Para ajustar el Cero de la AI, seleccione opción 1.

```
 * AJUSTANDO CERO *
```
#### **CUENTAS: 0501**

#### **Opciones, ENTER: ACEPTAR, ESC: CANCELAR**

Cuando los valores se estabilizan luego de algunos segundos, pulsar ENTER para que el equipo tome el nuevo valor o ESC para descartar. Para aplicar cambios, seleccionar opción 3.

Para realizar una verificación de cada una de las variables (calibración) hay que seleccionar el menú Verificar (opción V) y elegir la variable a ajustar.

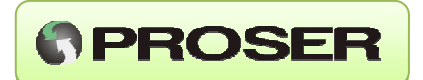

#### V: Verificar ptos:

Seleccionando A y V, se puede ajustar o verificar el cero y fondo de escala de cada una de las entradas analógicas.

 **\* VERIFICAR AJUSTE \***

 **1: Entrada Analógica 1.**

 **2: Entrada Analógica 2.**

 **ESC: Menú anterior.**

**Seleccione una opción:**

Una vez seleccionada la variable, se debe conectar un generador de corriente de 4 – 20 mA en la entrada correspondiente e ingresar en el menú el valor a verificar. Por ej., para verificar 4 mA en la entrada AI1, iniciamos la verificación, ingresamos el valor 4 y luego el equipo comienza a tomar valores.

 **\* VERIFICANDO VARIABLE \***

 **ENTRADA UNID. CERO FONDO ESCALA Analogica1 mAmp 4.00 20.00 ESC: Menú anterior. \* CALCULANDO ERROR PARA 4.00mA \***

 **VALOR MEDIDO: 1.97mAmp. - CUENTAS: 0081 - ERROR: 10.16%**

**Opciones, ENTER: ACEPTAR, ESC: CANCELAR**

Cuando el valor se estabiliza, se presiona ENTER y el equipo toma la lectura, la compara con el valor ingresado (patrón) y calcula el error.

**VALOR MEDIDO: 3.96mAmp. - CUENTAS: 0479 - ERROR: 0.25%**

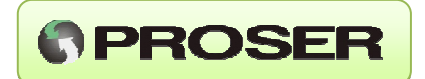

# **4.3.5 OPCION 4: ENTRADAS DIGITALES(SMS)**

Las cuatro entradas discretas MGQ-422 PROSER tipo ON/OFF permiten enviar notificaciones por SMS a diferentes destinatarios. En el caso en el que se haya detectado una situación de alarma el equipo notifica a los contactos asociados a estas entradas.

#### **\* ENTRADAS DIGITALES \***

 **1: Alarma Entrada 1: DESACTIVADA**

 **2: Alarma Entrada 2: DESACTIVADA**

 **3: Alarma Entrada 3: DESACTIVADA**

 **4: Alarma Entrada 4: DESACTIVADA**

 **5: Desc. Entrada 1: NINGUNA**

 **6: Desc. Entrada 2: NINGUNA**

- **7: Desc. Entrada 3: NINGUNA**
- **8: Desc. Entrada 4: NINGUNA**

#### **D: Aplica configuración por defecto. ESC: Menú principal.**

Opciones disponibles:

- 1: Alarma Entrada 1:
- 2: Alarma Entrada 2:
- 3: Alarma Entrada 3:
- 4: Alarma Entrada 4:

Este menú permite activar o desactivar cada una de las entradas digitales cuando cambian de estado según:

Valores posibles:

- DESACTIVADO: desactiva notificación de alarmas para la entrada digital.
- ACTIVA CERRADO: dispara la alarma cuando se cierra el circuito de la DI a GND. Eiemplos:

Conectada a un switch NA o una salida tipo open colector, la entrada dispara notificación cuando se cierre la llave a GND o se active el transistor. Cuando la llave o switch se abre, en este modo se dispara un envío de notificación indicando que la entrada en cuestión retorna a su estado normal.

 ACTIVA ABIERTO: dispara la alarma cuando el circuito de la DI se abre de GND. Ejemplos:

Conectada a un switch NC a GND o una salida tipo open colector, la entrada dispara notificación cuando se abra la llave o se desactive el transistor. Cuando la llave o switch se abre, en este modo se dispara un envío de notificación indicando que la entrada en cuestión retorna a su estado normal.

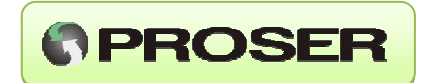

 CIERRE: dispara la alarma solo en la transición del estado abierto a cerrado. Ejemplos:

Conectada a un switch NC a GND o una salida tipo open colector, la entrada dispara notificación solamente cuando se cierre la llave o se active el transistor.

 APERTURA: dispara la alarma solo en la transición del estado cerrado a abierto. Ejemplos:

Conectada a un switch NC a GND o una salida tipo open colector, la entrada dispara notificación solamente cuando se abre la llave o se desactive el transistor.

5: Desc. Entrada 1:

6: Desc. Entrada 2:

7: Desc. Entrada 3:

8: Desc. Entrada 4:

Las opciones 5 a 8 permiten asociar un texto de 20 caracteres a cada DI. Cuando se produzca un cambio y se envíe el SMS, se incluirá este texto a fin de que el destinatario pueda identificar la entrada que cambio de estado.

**NOTA:** Los destinatarios se ingresan en el menú principal seleccionando la opción 5 "Notificación".

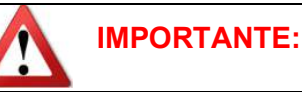

Se recomienda que las entradas digitales no utilizadas se desactiven desde el menú. Esta acción evitará disparos no deseados del mecanismo de notificación de alarmas.

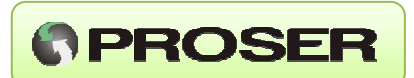

# **4.2.6 OPCION 5: NOTIFICACION**

 **\* CONFIGURACION DE NOTIFICACION \***

 **1: Editar teléfonos.**

 **2: Asociar alarmas.**

 **3: Descripción del modem(SMS) MGQ-442**

 **3: Tiempo de espera. 240Min.**

 **4: Reintentos de notificación: 3**

 **ESC: Menú principal. Seleccione una opción:**

El MGQ-422 PROSER puede almacenar hasta cinco destinatarios diferentes (números de teléfono celular) que pueden ser utilizados para reportar el cambio de estado de una entrada digital (DI) o bien una alarma de una entrada analógica (AI). Opciones disponibles:

 1: Editar teléfonos. Ver sección 4.2.6.1

 2: Asociar alarmas. Ver sección 4.2.6.2

 3: Descripción del modem (SMS) MGQ-442 Ver sección 4.2.6.3

#### 3: Tiempo de espera.

Luego de ser enviada por SMS una condición de alarma, este parámetro establece el tiempo de espera para efectuar la próxima notificación de alarma o actualización del estado de cualquier entrada. Este tiempo de espera es independiente para cada una de las señales de entradas analógicas y digitales. Por ejemplo: Si ya se ha enviado un SMS de notificación y el valor del parámetro es 240Min, el modem esperará 4horas, antes de efectuar un nuevo envío de SMS.

#### 4: Reintentos de notificación:

Define la cantidad de reintentos que realizara el equipo en caso de falla de servicio.

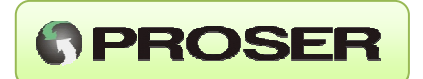

# **4.2.6.1 EDITAR TELEFONOS**

La opción Editar Teléfonos, permite el ingreso de hasta 5 números destinatarios. A cada uno se le puede asignar un texto de referencia.

#### **\* LISTA DE TELEFONOS \***

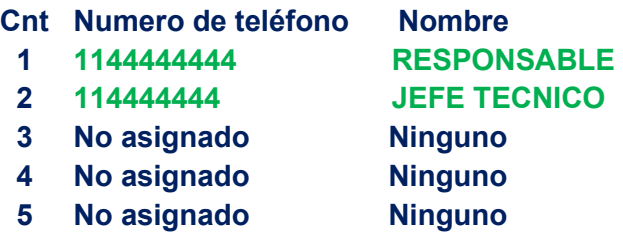

 **ESC: Menú anterior.**

#### **Seleccione contacto [1-5]:**

Seleccionando la entrada de 1 a 5, se pueden editar los números telefónicos y los nombres de los contactos.

 **\* MENU DE EDICION \***

 **Cnt Número de teléfono Comentario**

 **1 1144444444 RESPONSABLE**

 **ESC: Submenú anterior.**

#### **Opciones, "E": EDITAR, "B": BORRAR, ESC: CANCELAR**

Con la opción "E" se procede a la carga del número telefónico y del nombre de referencia. Con la opción "B" se borra el contacto en cuestión de la lista de teléfonos.

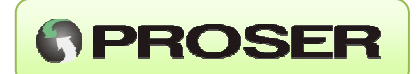

#### **4.2.6.2 ASOCIACION DE ALARMAS**

El menú Asociación de Alarmas, permite configurar la matriz de reporte de alarmas por SMS en donde figuran las entradas analógicas, digitales del equipo y que contactos serán reportados en el momento en el que se detecte una condición de alarma. En el menú se observaran listadas las variables a asociar y los contactos telefónicos.

#### **\* ASOCIACION DE ALARMAS \***

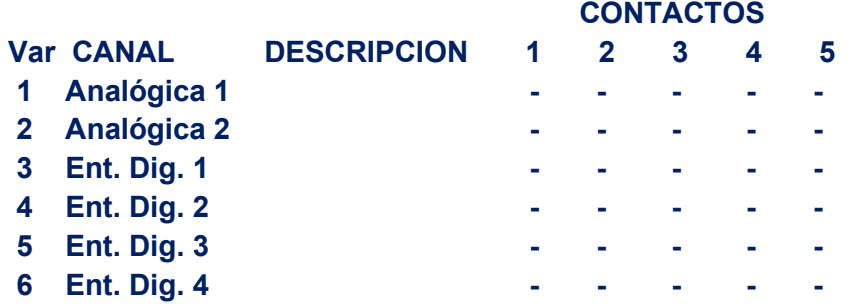

# **LISTADO DE CONTACTOS**

## **Opt Número de teléfono Nombre**

- **1 114444444 RESPONSABLE**
- **2 114444445 JEFE TECNICO**
- **3 No asignado Ninguno**
- **4 No asignado Ninguno**
- **5 No asignado Ninguno**

 **D: Aplica configuración por defecto. ESC: Menú anterior.**

#### **Seleccione una variable para asociar [1-6]:**

Para configurar la matriz, se debe seleccionar el número de variable a asociar (1 a 6) y luego asociar a la misma a uno o más contactos.

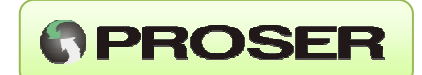

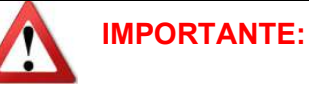

Se enviarán SMS solamente cuando existan números de teléfonos móviles asociados por lo menos a una entrada Analógica o digital. Las alarmas de las entradas analógicas y las entradas digitales también deben estar activadas (ver sección 4.2.2 y 4.3.5 respectivamente). Si el modem se encuentra conectado al servidor, durante el envío de SMS de notificación se interrumpirá momentáneamente el tráfico GPRS hasta que se finalice el ciclo de notificación por SMS.

#### **Ejemplo de funcionamiento: Telemetría de apertura de Gabinete.**

**Objetivo:** Dar aviso al responsable y al Jefe Técnico de la apertura de un gabinete de control por SMS.

#### **Conexionado eléctrico:**

Para realizar la telemetría de apertura de puerta de un gabinete, debemos colocar un pulsador o sensor magnético de modo tal que cierre un contacto si el gabinete está cerrado y lo abra si está abierta. El mismo lo conectaremos entre DI1 del equipo y GND.

#### **Configuración Matriz de alarmas:**

Una vez cargados los números de teléfono del responsable y del Jefe Técnico con opción "Editar Teléfonos", seleccionamos "Asociación de Alarmas" y ajustamos la matriz.

Para este caso, seleccionamos la variable 3 (Ent. Dig. 1) y en el menú observaremos:

#### **\* ASOCIACION DE ALARMAS \***

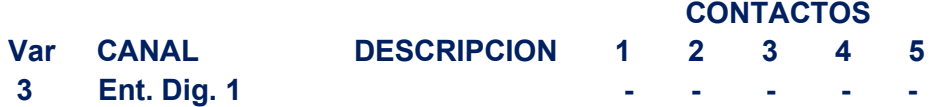

#### **LISTADO DE CONTACTOS**

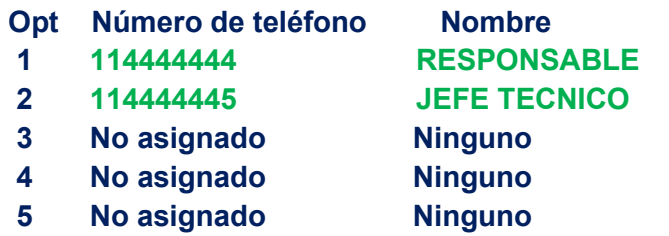

 **D: Aplica configuración por defecto. ESC: Menú anterior.**

#### **Seleccione una variable para asociar [1-6]:**

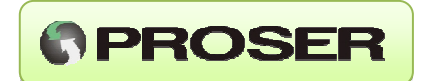

Seleccionando los contactos 1 y luego 2, estaremos asociando el responsable y el Jefe Técnico a la Entrada Digital 1. La matriz indica con SMS que hay un contacto asignado y con el signo "–" si no lo hay.

La matriz ya configurada quedará de la siguiente forma:

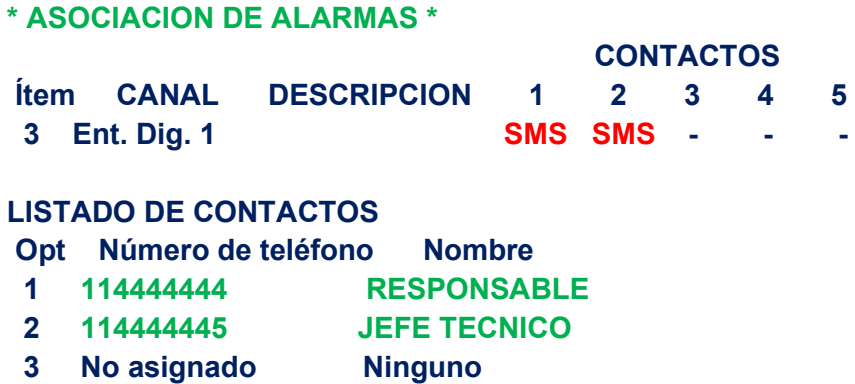

- **4 No asignado Ninguno**
- **5 No asignado Ninguno**

 **D: Aplica configuración por defecto. ESC: Menú anterior.**

**Seleccione una variable para asociar [1-6]:**

**NOTA1:** Observar que en ejemplo aparece la palabra SMS, el color del texto nos indicará si la variable de entrada se encuentra habilitada(verde) o no(rojo) para generar una alarma. Es decir que cuando las variables estén asociadas a diferentes contactos telefónicos, se debe tener en cuenta que las mismas deben estar habilitadas desde las opciones de canales analógicos y digitales respectivamente. Si la asociación está indicada en color rojo, no se enviará la alarma por SMS hasta que no se habilite la entrada asociada. Si la asociación está indicada en color verde, la entrada asociada está preparada para enviar SMS.

**NOTA2:** El mensaje enviado por el MGQ-422 se puede personalizar en Entradas Digitales (opción 4 en el menú principal). De esta forma, podemos asociar a la entrada digital 1 el texto "GABINETE ABIERTO".

Por último, debemos ir al menú principal y guardar los cambios.

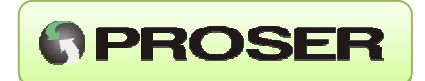

# **4.2.6.3: DESCRIPCION DEL MODEM (SMS):**

Permite definir una breve descripción de la unidad que será enviada por SMS en caso de estar activadas las alarmas.

#### **4.2.6.3 TIEMPO DE ESPERA**

Define el tiempo que debe esperar el equipo para enviar una nueva notificación en el caso en el que ya se haya efectuado una recientemente. Se utiliza para evitar que, ante alarmas reiteradas, se envíe SMS en forma continua. Durante este periodo, el modem desatenderá cualquier nueva ocurrencia de alarmas. Este tiempo esta expresado en minutos de espera.

## **4.2.6.4 REINTENTOS DE NOTIFICACIONES**

Establece la cantidad de reintentos del ciclo de notificación de alarmas por SMS en caso de envío de un SMS.

Ejemplo de SMS de notificación de alarmas en entradas analógicas.

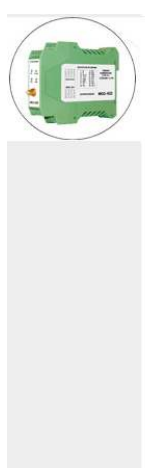

Informe de alarmas MGQ-422 SN:SV-050001 DESC:Modem Desarrollo Frm V01.02 Proveedor: Claro AR

Detalle de alarmas: \*Nivel Itr:I Min:1.96 \*Temper C:l Min:1.96

Fin del informe.

16:24

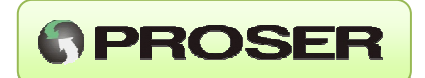

# **4.2.7 OPCION 6: PUESTA EN MARCHA**

El MGQ-422 viene provisto de una herramienta en el menú de configuración que permite validar la configuración del equipo, probar el / los servicios de telefonía y validar la configuración del servidor remoto.

 **\* OPCIONES DE PUESTA EN MARCHA \***

 **1: Prueba conexión al servidor.**

- **2: Prueba de envió de SMS.**
- **3: Lectura de entradas.**
- **4: Prueba de salidas.**

 **ESC: Menú principal.**

**Seleccione una opción:**

#### *1: Prueba de conexión al servidor:*

Seleccionando la opción el equipo realiza una prueba de conexionado con cada uno de los SIM validando la configuración ingresada al equipo, los servicios de telefonía celular y el servidor remoto.

El equipo paso a paso, va generando un reporte con las acciones que va tomando y los resultados de cada una de las pruebas.

Los colores rojo o verde indican si cada una de las etapas fue superada o no. En el resultado de la prueba se pueden observar, además, valores de señal de radio, dirección IP dinámica asignado al equipo por cada compañía y datos internos del equipo.

A continuación, se realiza una Prueba de conexión al servidor, con la siguiente configuración:

**SIM1:** SIM de Personal con pack de datos GPRS. **SIM2:** Sin SIM. **IP del Servidor remoto:** 221.33.54.21 **Puerto TCP del Servidor:** 8338

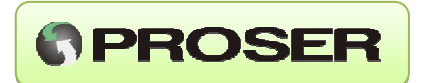

Se inicia la prueba de conexión al servidor y los resultados son:

**Iniciando conexión al servidor...**

**Opciones, ESC: CANCELAR**

**CONECTANDOSE AL SERVIDOR**

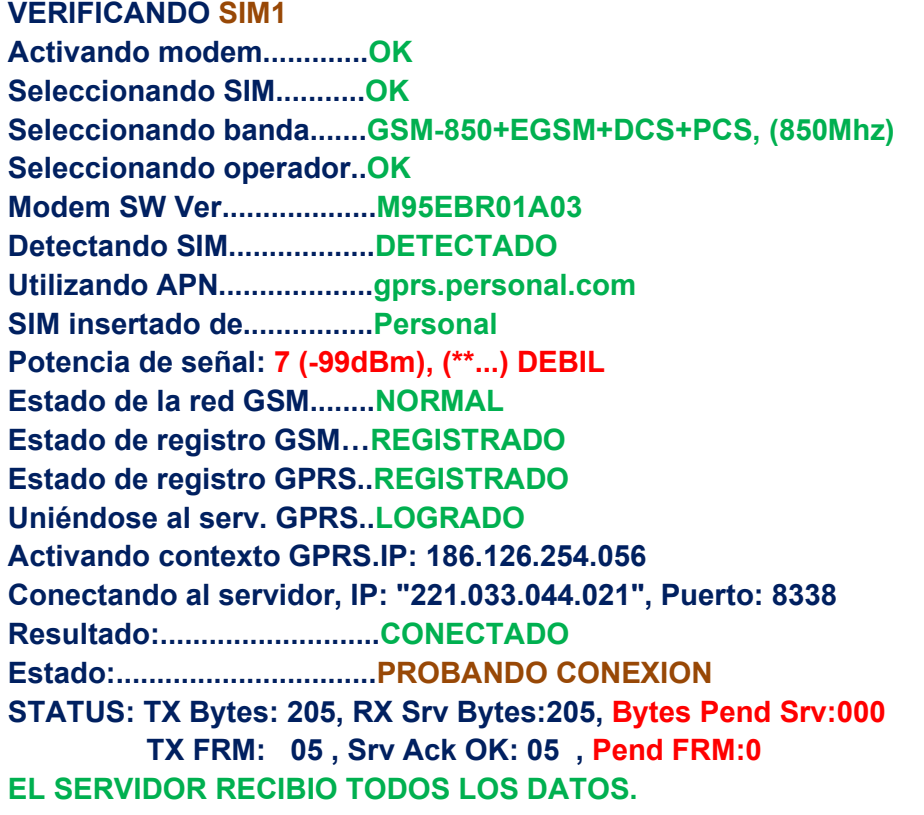

**VERIFICANDO SIM2 Activando modem.........OK Seleccionando SIM.......OK Detectando SIM..........SIM NO DETECTADO, NO SE PUDO CONECTAR!**

Como puede observarse el MGQ-422 activa el Modem utilizando el SIM1 con éxito, se registra a la red GSM con éxito y a la red GRPS utilizando el APN configurado. En este caso el proveedor de telefonía, le asigna el IP 186.126.254.56 y a continuación, se prueba el envío de datos al servidor remoto (IP: xxx.xxx.xxx.xxx : yyyy) en donde funciona un servidor TCP. Para esto el equipo envía y valida cuatro tramas con el siguiente formato:

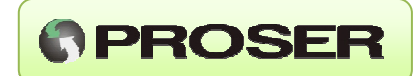

PRUEBA DE TRANSMISION - MGQ-422 TRAMA1 PRUEBA DE TRANSMISION - MGQ-422 TRAMA2 PRUEBA DE TRANSMISION - MGQ-422 TRAMA3 PRUEBA DE TRANSMISION - MGQ-422 TRAMA4 PRUEBA DE TRANSMISION - MGQ-422 TRAMA5

La prueba se repite utilizando el SIM2 (que no está colocado) y el equipo emite un resumen de las pruebas indicando con color verde las pruebas que salieron satisfactorias y con rojo las pruebas en las que se produjo un error.

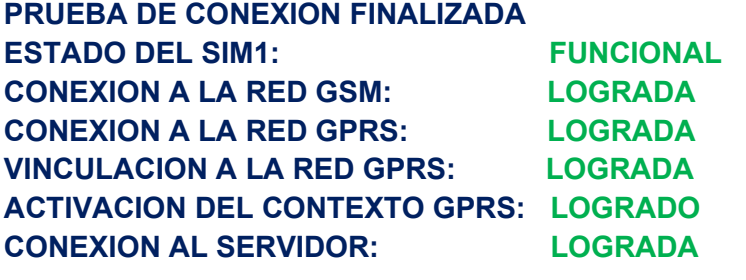

**ESTADO DEL SIM2:** NO DETECTADO **Presione una tecla para continuar.**

**NOTA:** Asegurarse que el servidor no envíe tramas al modem durante esta prueba.

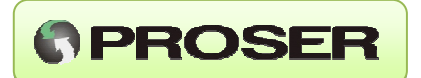

#### *2: Prueba de envío de SMS:*

Permite el envío de un SMS de prueba a un destinatario a elección para validación del servicio de telefonía celular. En el mensaje de texto se incluye el número de serie del equipo, la versión de firmware y desde que SIM fue enviado (SIM1 o SIM2).

**\* ENVIO DE SMS DE PRUEBA \***

**Opciones, ENTER: ACEPTAR, ESC: CANCELAR Ingrese el número de teléfono:**

Al ingresar un destinatario, comienza la secuencia de envío de SMS.

**Iniciando la prueba de envió de SMS al xxxxxxxxx**

**Opciones, ESC: CANCELAR**

**VERIFICANDO SIM1 Activando modem..............OK Seleccionando SIM............OK Seleccionando banda.......GSM-850+EGSM+DCS+PCS, (850Mhz) Seleccionando operador..OK Modem SW Ver..................M95EBR01A03 Detectando SIM.................DETECTADO SIM insertado de...............Personal Potencia de señal: 10 (-93dBm), (\*\*...) DEBIL Estado de la red GSM......NORMAL**

**Estado de registro GSM..REGISTRADO Enviando SMS al destino.CORRECTO**

**PRUEBA DE SMS FINALIZADA ESTADO DEL SIM1:** FUNCIONAL **CONEXION A LA RED GSM:** LOGRADA **ENVIO DE SMS:** LOGRADO

**ESTADO DEL SIM2: NO HABILITADO CONEXION A LA RED GSM:** NO LOGRADA **ENVIO DE SMS: NO HABILITADO Verifique recepción del SMS.**

**Presione una tecla para continuar.**

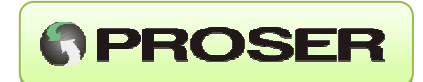

Se enviara un SMS con el siguiente formato:

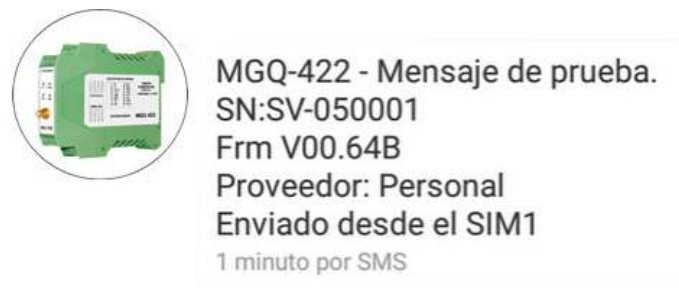

**NOTA: Si** el equipo está trabajando con dos SIM diferentes, el SMS se envía por duplicado utilizando cada uno de ellos.

#### *3: Lectura de entradas:*

A continuación se visualiza el estado de las entradas analógicas y digitales del equipo en tiempo real, lo cual permite visualizar los valores de corriente de las AI y el estado de las DI.

 **\* LECTURA DE SENSORES \***

 **Entrada analógica 1: 15.5 mA Entrada analógica 2: 4.45 mA DIG I1: ALTO DIG I2: ALTO DIG I3: BAJO DIG I4: BAJO**

**Opciones, ESC: CANCELAR**

**NOTA:** Si alguna de las entradas esta en alarma, se indican con color rojo.

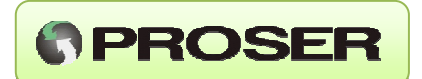

#### 4: Prueba de salidas.

Esta opción permite controlar el estado lógico de las líneas de salida digitales DO1 y DO<sub>2</sub>.

En la pantalla del terminal se observara lo siguiente.

#### **\* PRUEBA DE SALIDAS \***

1: Salida DO1: DESACTIVADA

2: Salida DO2: DESACTIVADA

Presionando la tecla 1, se modificara alternativamente el estado lógico de la salida DO1. Presionando la tecla 2 se obtiene el mismo resultado aplicado a la DO2. Si las líneas de salida disponen de una resistencia de pull up, podrá verificarse con un multímetro el correcto funcionamiento de las mismas.

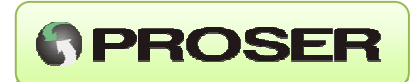

# **5.0 CARACTERISTICAS TECNICAS**

# **Montaje:**

- Riel DIN.

# **Alimentación:**

- 8 a 30 VCC.
- Consumo <0,7W.

# **Temperatura de operación:** -40ºC a +85ºC

# **Puerto de comunicación:**

- RS232 o RS485.
- Paridad: Par / Impar / Sin paridad.
- Bits: 7 / 8.
- Bbps: 300 a 38400.

# **Configuración:**

- Menú embebido.

# **Modo transmisión:**

- GPRS / SMS.

# **Módulo GSM:**

- Dual SIM.

## **Modelo MGQ-422-2G**

- Quad-band 850/900/1800/1900MHz
- GPRS Mobile Station Class B
- Compliant to GSM Phase 2/2+ Class 4 (2W @ 850/ 900MHz)

Class 1 (1W @ 1800/1900MHz)

## **Modelo MGQ-422-3G**

- Bandas de frecuencia: 800/850/900/1900/2100MHz@UMTS 850/900/1800/1900MHz@GSM.
- HSUPA Release 7 (categoría 6)
- HSDPA Release 7 (categoría 8)
- EDGE Multi-slot Class 33
- GPRS Multi-slot Class 33
- UMTS Release 99/7
- GSM Release 99/4

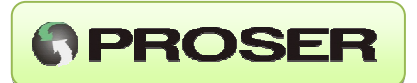

# **Entradas / Salidas:**

- 4 Entradas Digitales (on/off).
- 2 Entradas Analógicas (4-20mA).
- 2 Salidas Digitales (Open-Colector).
- Operación remota de AI / DI / DO por MODBUS.
- Reporte de Alarmas por SMS.

# **Antena:**

- Base Magnética.
- 5 dBi.
- Conector SMA H.
- Cable 3 mts.

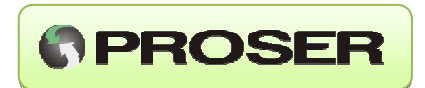

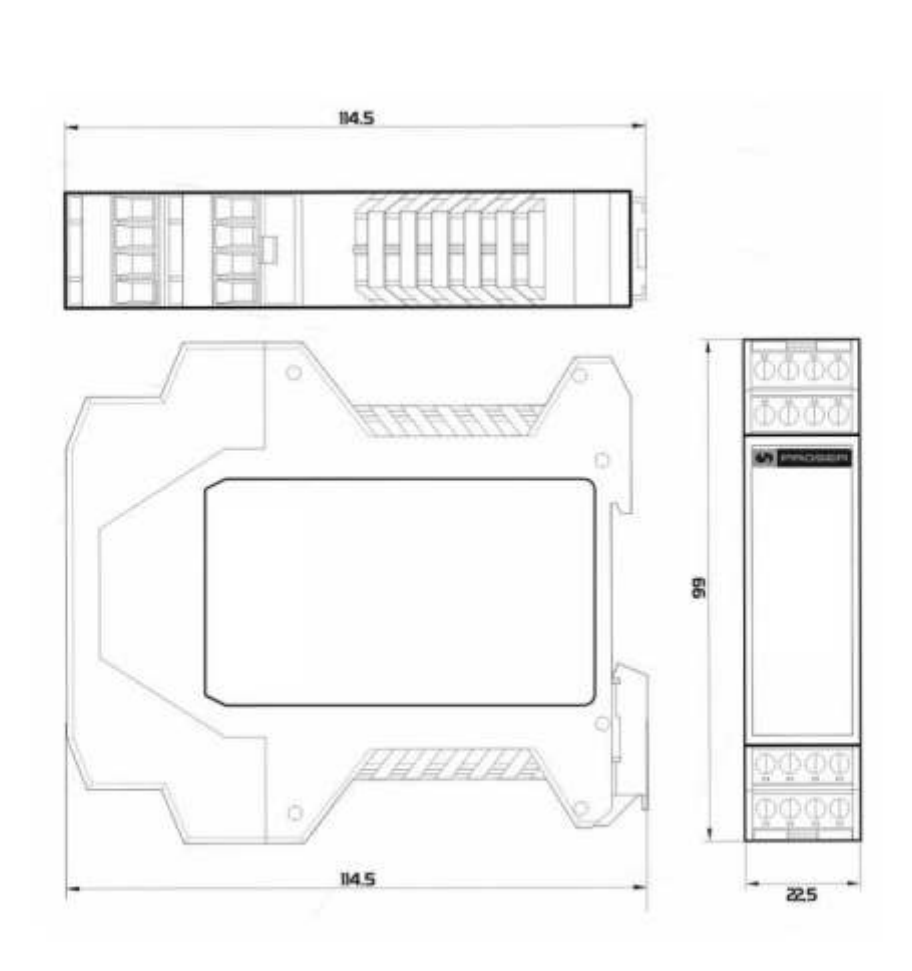

# **6.0 MEDIDAS Y DIMENSIONES**